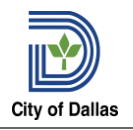

An itemized bill or statement to show proof of payment and final passing grade(s) or the course(s) from the accredited college or university is required.

## CREATE REQUEST

The employee initiates the first step in the Tuition Reimbursement process by completing the Create Request in Workday *(refer to Create Request job aid)*

From the home landing page,

- **1.** Enter **Create Request** in the search field.
- **2.** Select **Tuition Reimbursement** from the options and **Legan Lines**
- **3.** Attach the following documents:
	- Completed **Tuition Reimbursement Request Form**
	- Copy of your **Transcript**
	- Copy of your **Course Pay Receipts**
- 4. Select  $\bullet$  Submit

## ONE-TIME PAYMENT

This step is completed by the Manager or delegate.

One-Time payment is a single payment to an employee, on-demand, outside of their regular salary processed in Workday using the **Request One-Time Payment** business process *(refer to One-Payment job aid).*

From the home landing page,

- **1.** Enter worker's name in the search bar.
- 2. Select **Actions** button and hover over **Compensation** option, then select **Request One-Payment**.
- **3.** Enter **Effective Date** for the request and ensure the appropriate **employee's name** is in focus.
- **4.** Select .
- 
- **5.** Select the incon; then select the ign icon to display the **reasons** from the drop-down list.
- **6.** Add the One-Time Payment Plan by clicking on the Add button under the **One-Time Payment** section.
- **7.** Enter the Amount and make sure that the "Send to Payroll" option is checked.

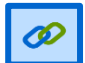

**Note**: One-Time Payment plans flows through an approval routing based on the employee's manager within their departmental organization.

**8.** Attach supporting documentation for one-time payment request.

**Submit 9.** Select

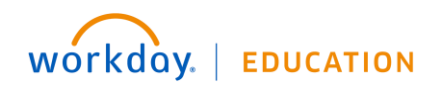

 **7/21/2020 v1** 1